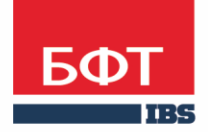

ДОСТИГАЕМ ВМЕСТЕ, РАЗВИВАЯ КАЖДОГО

**Автоматизированная информационная система «Государственный заказ Ленинградской области»**

**Создание и обработка электронного документа ЭД «Решение о проведении торгов на ЭТП»**

Технологическая карта

© 2018 ООО «БФТ»

## ОГЛАВЛЕНИЕ

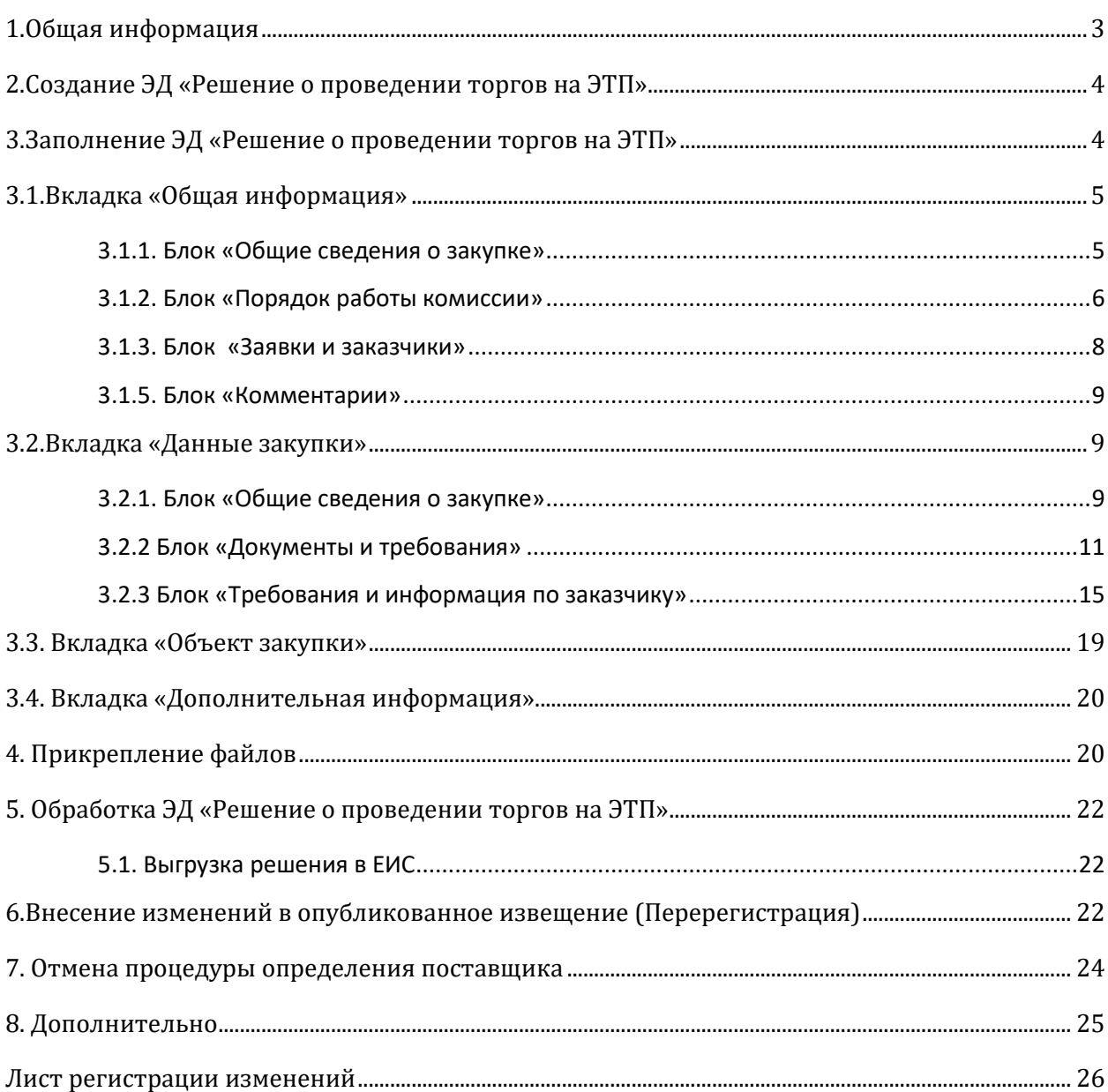

### <span id="page-2-0"></span>1.ОБЩАЯ ИНФОРМАЦИЯ

Настоящий документ описывает порядок действий в автоматизированной информационной системе «Государственный заказ Ленинградской области (далее –АИСГЗ) по определению поставщика способом электронный аукцион.

Под электронным аукционом понимается аукцион, при котором информация о закупке сообщается заказчиком неограниченному кругу лиц путем размещения в единой информационной системе извещения о проведении такого аукциона и документации о нем, к участникам закупки предъявляются единые требования и дополнительные требования, проведение такого аукциона обеспечивается на электронной площадке ее оператором.

Для отражения информации о проводимой процедуре определения поставщика путем электронного аукциона в АИСГЗ используется Электронный документ (далее – ЭД) «Решение о проведении торгов на ЭТП».

<span id="page-3-0"></span>Процесс создания ЭД «Заявки на закупку» описан в техкарте «Создание и обработка электронного документа "Заявка на закупку"».

Для формирования **ЭД «Решения о проведении закупки»** в **ЭД «Заявка на закупку»** в статусе *Принят организатором* нужно выбрать действие *Сформировать решение о размещении заказа,* см. [Рис.](#page-3-2) 1.

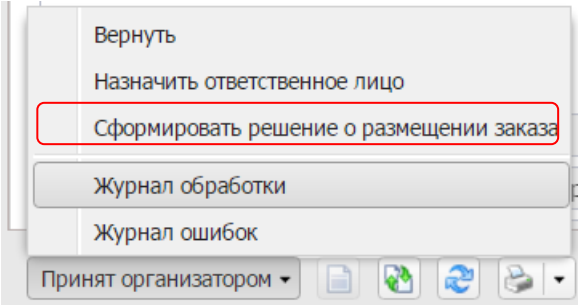

*Рис. 1 Формирование решения о размещении заказа*

<span id="page-3-2"></span>Сформированные решения доступны из меню Д**окументы - Решения – Решения о проведении торгов на ЭТП.**

### <span id="page-3-1"></span>3.ЗАПОЛНЕНИЕ ЭД «РЕШЕНИЕ О ПРОВЕДЕНИИ ТОРГОВ НА ЭТП»

На форме редактора ЭД «Решение о проведении торгов на ЭТП» содержатся следующие вкладки:·

- Общая информация;
- · Данные закупки;
- · Объект закупки;
- · Дополнительная информация, см. [Рис.](#page-3-3) 2.

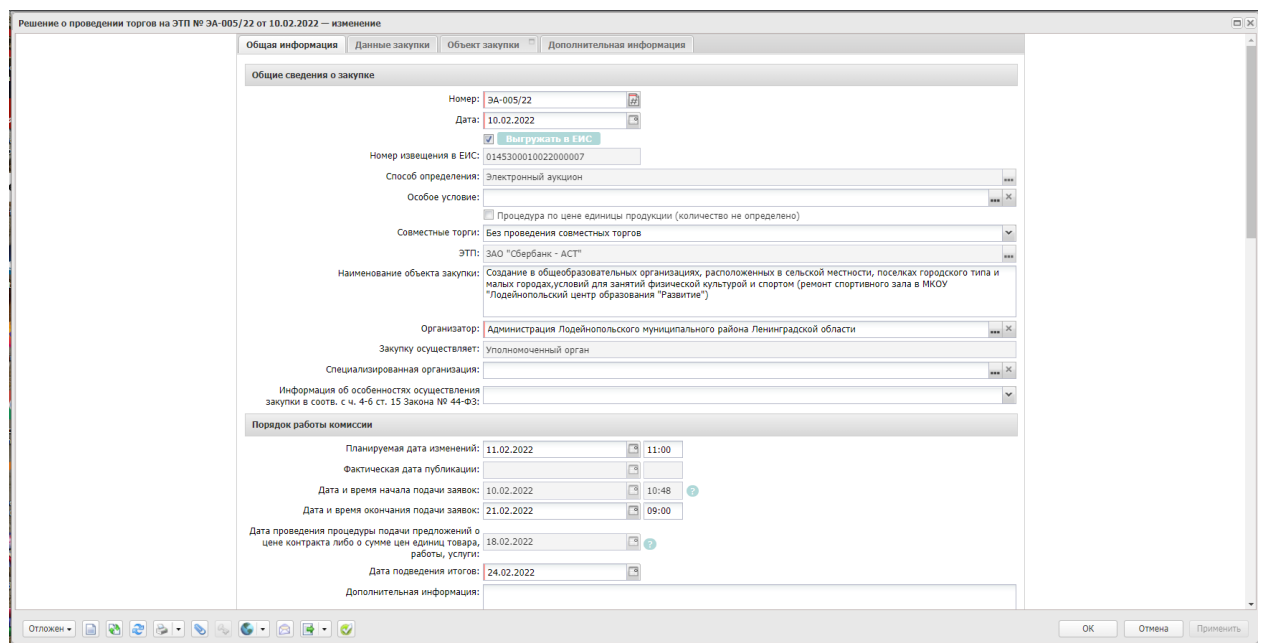

<span id="page-3-3"></span>*Рис. 2 Форма редактора решения о проведении торгов на ЭТП*

### <span id="page-4-0"></span>3.1.ВКЛАДКА «ОБЩАЯ ИНФОРМАЦИЯ»

### <span id="page-4-1"></span>3.1.1. БЛОК «ОБЩИЕ СВЕДЕНИЯ О ЗАКУПКЕ»

- **Номер -** номер решения о проведении торгов на ЭТП. Поле заполняется автоматически и доступно для редактирования в статусе Отложен. Обязательное для заполнения поле. Поле не выгружается в ЕИС.
- **Дата -** дата создания решения о проведении торгов на ЭТП. По умолчанию указывается дата текущего рабочего дня. Поле доступно для редактирования в статусе Отложен. Обязательное для заполнения поле**.** Поле не выгружается в ЕИС.
- **Выгружать в ЕИС –** признак устанавливается по умолчанию, должен быть установлен для выгрузки решения в Единую информационную систему в сфере закупок (далее – ЕИС).
- **Номер извещения в ЕИС -** номер, присвоенный извещению в ЕИС. Заполняется автоматически номером, полученным из ЕИС. Недоступно для редактирования**.**
- **Способ определения**  указывается способ определения поставщика (электронный аукцион). Указывается автоматически при автоформировании решения. Не редактируемое поле. Поле выгружается в ЕИС.
- **Особое условия** особые условия для торгов. Выбираются из справочника "Особые условия". Справочник аналогичен справочнику в ЕИС. Обязательно для заполнения только при наличии некоторых особых условий, например для заключения энергосервисного контракта или на проведение работ по строительству, реконструкции, кап. ремонту, сносу объекта кап. строительства. Поле выгружается в ЕИС.
- **Процедура по цене единицы продукции (количество не определено)**  признак устанавливается в случаях проведение процедуры по единицы продукции. В извещение в ЕИС будет выгружена сумма цен за единицу продукции и Начальная (максимальная) цена контракта. Поле выгружается в ЕИС.
- **Совместные торги** если в поле указано значение Осуществляется совместное проведение торгов и организатор в решении зарегистрирован в ЕИС как Заказчик и уполномоченный орган, то при выгрузке решения в ЕИС роль организации отправляется как уполномоченный орган. При формировании решения из ЭД "Консолидированная закупка" признак активируется автоматически. Поле выгружается в ЕИС.
- **ЭТП -** электронная торговая площадка. Выбирается из справочника "Электронные торговые площадки**".** Поле выгружается в ЕИС.
- **Наименование объекта закупки** указывается полное наименование закупки, автоматически заполняется данными из документа «Заявка на закупку». Поле выгружается в ЕИС.
- **Организатор** указывается организация, ответственная за проведения процедуры закупки. Автоматически заполняется из ЭД «Заявка на закупку». Поле выгружается в ЕИС.
- **Закупку осуществляет**  выбрать из списка, кто осуществляет размещение заказа заказчик или уполномоченный орган.
- **Информация об особенностях осуществления закупки в соотв. с ч. 4-6 ст. 15 Закона № 44-ФЗ** – выбирается из списка особенность. Поле заполняется в случае необходимости. Поле выгружается в ЕИС, если заполнено.

### <span id="page-5-0"></span>3.1.2. БЛОК «ПОРЯДОК РАБОТЫ КОМИССИИ»

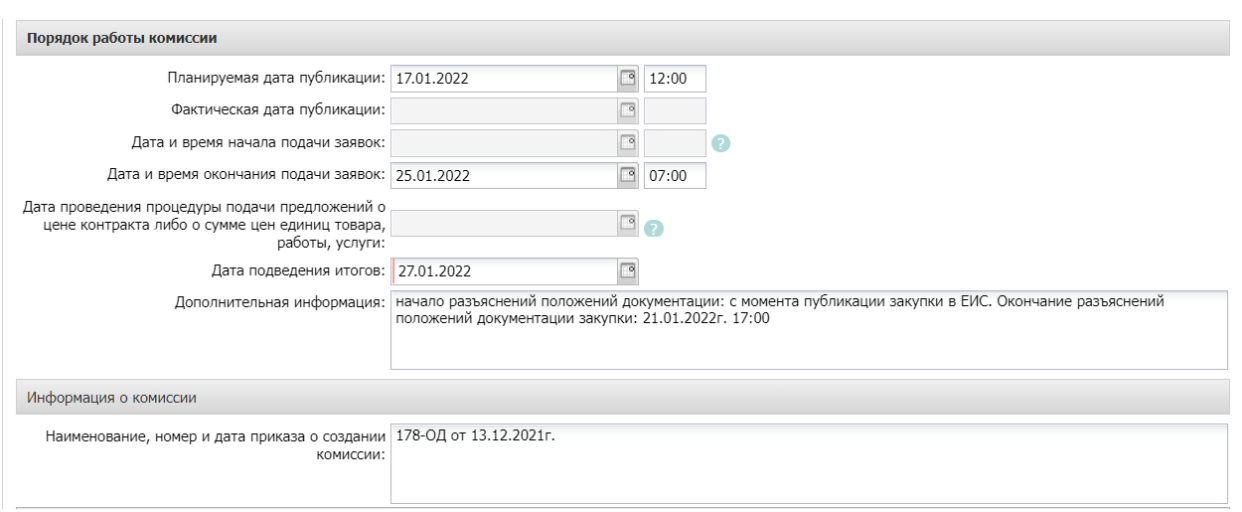

*Рис. 3 Блок «Порядок работы комиссии»*

<span id="page-5-1"></span>В блоке «Порядок работы комиссии», см. [Рис.](#page-5-1) 3, заполняются обязательные поля:

- **Планируемая дата публикации** указывается планируемая дата публикации извещения о проведении торгов на ЭТП. Обязательно для заполнения. После указания этой даты, остальные даты рассчитываются автоматически, но их можно изменить. Время должно быть указано больше текущего (рекомендуется указывать максимальное значение 23:00).
- **Фактическая дата публикации -** дата загружается после публикации извещения в ЕИС.
- **Дата и время начала подачи заявок –** дата загружается после публикации извещения в ЕИС.
- **Дата и время окончания подачи заявок -** указывается дата и время окончания подачи заявок на участие в процедуре закупки. Поле выгружается в ЕИС.
- **Дата проведения процедуры подачи предложений о цене контракта либо о сумме цен единиц товара, работы, услуги** - дата загружается после публикации извещения в ЕИС.
- **Дата подведения итогов -** указывается дата подведения итогов процедуры закупки. Поле выгружается в ЕИС.

 **Дополнительная информация –** текстовое поле, выгружается в ЕИС в извещение в блок «Информация о процедуре закупки».

#### Блок «**Информация о комиссии»**

 **Наименование, номер, дата приказа о создании комиссии** – указываются данные о комиссии. Необязательное поле. Не выгружается в ЕИС.

Члены комиссии заполняются из справочника «**Персоналий**» или выбирается из справочника «**Комиссии**». Блок не выгружается в ЕИС.

Нажмите на кнопку **Бария (Ванглирия в Нажмите на кнопку** в открывшемся справочнике «**Комиссии**» выбрать соответствующую комиссию, см. Рис .4 :

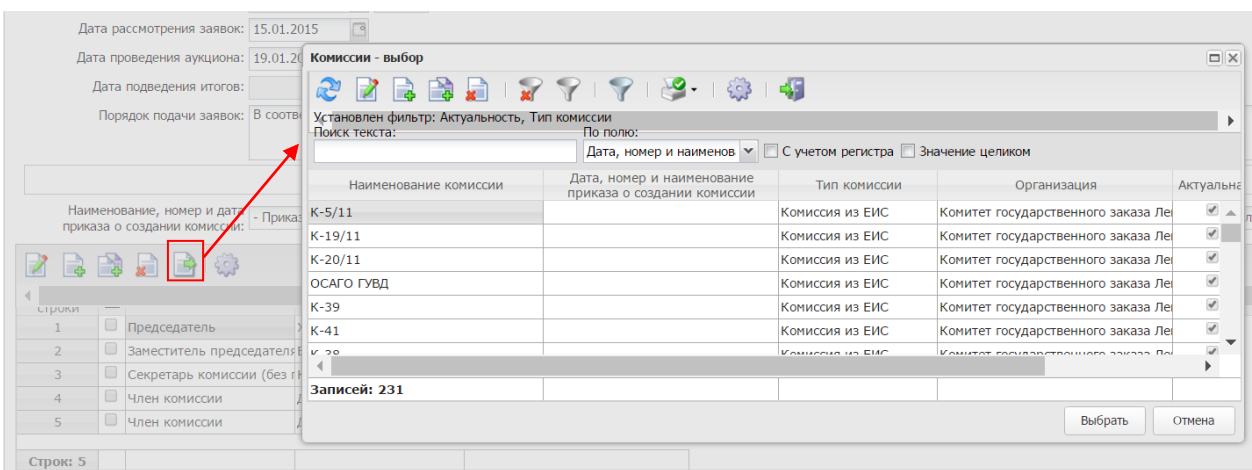

*Рис. 4. Заполнение комиссии*

#### Блок «**Контактные лица»**

Блок содержит фамилии лиц, с которыми можно связаться по вопросам проведения процедуры закупки. Блок обязателен и выгружается в ЕИС. Заполнение осуществляется из справочника персоналий, см. [Рис.](#page-7-1) 5.

Для добавления контактного лица нажимается кнопка (Новый) и в форме Контактные лица – создание заполняются следующие данные:

- **Контактное лицо -** выбор из справочника Персоналии.
- **Организация -** организация контактного лица. Автоматически заполняется при заполнении поля Контактное лицо из справочника Персоналии. Недоступно для редактирования.
- **Процедура проведения закупки:** сотрудник ответственный за процедуру проведения процедуры. Вид ответственности, соответствует значению справочника Виды ответственности.
- **Технология исполнения заказа** сотрудник ответственный за заключение контракта. Вид ответственности, соответствует значению справочника Виды ответственности.
- **Ответственный по связям:** вид ответственности позволяющий указать сотрудника, который будет направлен в составе извещения в ЕИС, причем может быть только одно контактное лицо с такие видом ответственности.
- **Ответственное должностное лицо** сотрудник ответственный за осуществление закупки, включая исполнение каждого контракта, вид ответственности, соответствует значению справочника Виды ответственности.
- **Телефон** вручную вводится номер телефона контактного лица. Автоматически заполняется при заполнении поля Контактное лицо из справочника.
- **Факс** вручную вводится номер факса контактного лица. Автоматически заполняется при заполнении поля Контактное лицо из справочника.
- **e-mail** вручную вводится адрес электронной почты контактного лица. Автоматически заполняется при заполнении поля Контактное лицо из справочника.
- **Дополнительная информация** вручную вводится дополнительная информация о контактном лице.

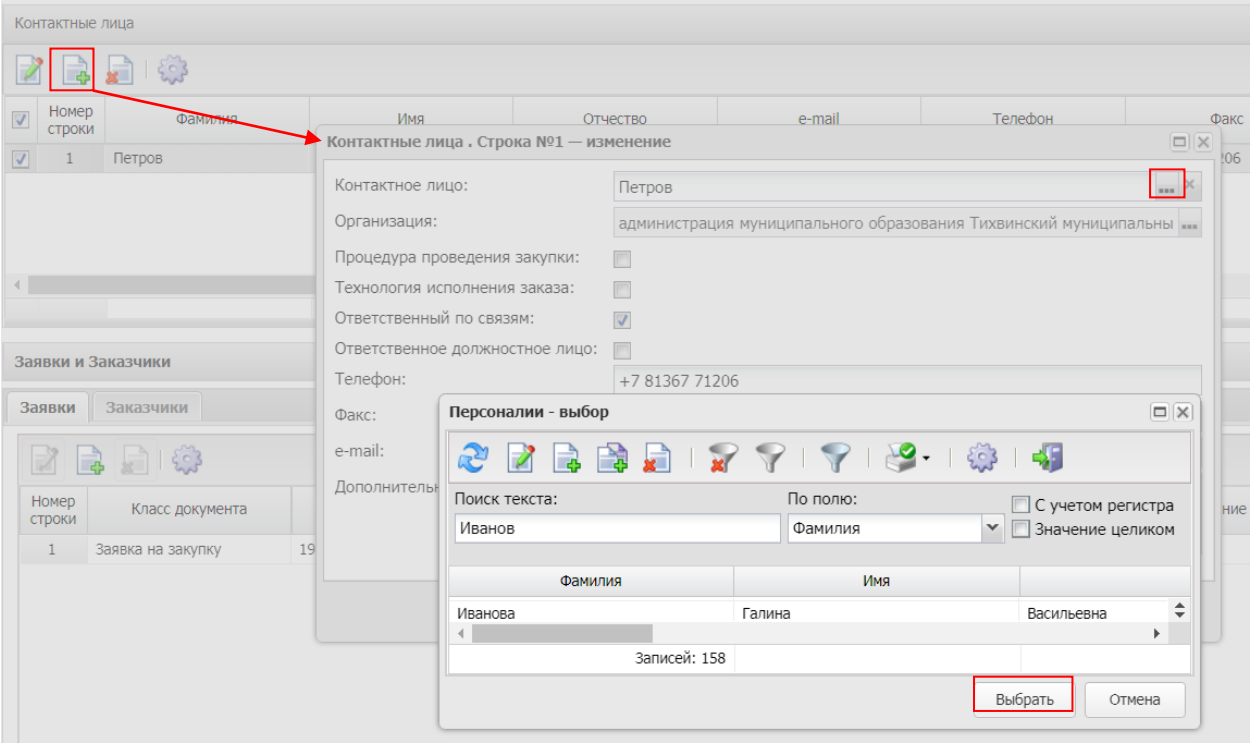

*Рис. 5 Вкладка «Контактные лица»*

#### <span id="page-7-1"></span><span id="page-7-0"></span>3.1.3. БЛОК «ЗАЯВКИ И ЗАКАЗЧИКИ»

Список Заявки и заказчики состоит из следующих вкладок:

· Заявки;

· Заказчики.

В блоке Заявки указывается ЭД «Заявка на закупку», на основании которых сформировано решение. Вкладка представлена на Рис. 6

Для добавления нового документа в решение нажимается кнопка **[3]** (Новый).

В списке для добавления содержатся ЭД «Заявка на закупку» в статусе «Есть лимиты/план» и «Принят без лимитов».

На вкладке Заказчики содержится список организаций заказчиков из ЭД «Заявка за закупку», включенных в данное решение..

| Основание |
|-----------|
|           |
|           |
|           |
|           |
|           |
|           |
|           |
|           |
|           |
|           |
|           |

*Рис. 6. Вкладка «Заявки»*

### <span id="page-8-0"></span>3.1.5. БЛОК «КОММЕНТАРИИ»

В блоке «Комментарии» отображаются системные сообщения, автоматически формируемые при выполнении обработки документа (отказ уполномоченного органа, ошибка импорта и т.д.), а также введенные вручную краткие текстовые комментарии к документу. Внесение комментариев доступно на любом статусе решения после его сохранения.

### <span id="page-8-1"></span>3.2.ВКЛАДКА «ДАННЫЕ ЗАКУПКИ»

### <span id="page-8-2"></span>3.2.1. БЛОК «ОБЩИЕ СВЕДЕНИЯ О ЗАКУПКЕ»

Блок «Общие сведения о закупке» имеет следующий вид см. Рис. 7.

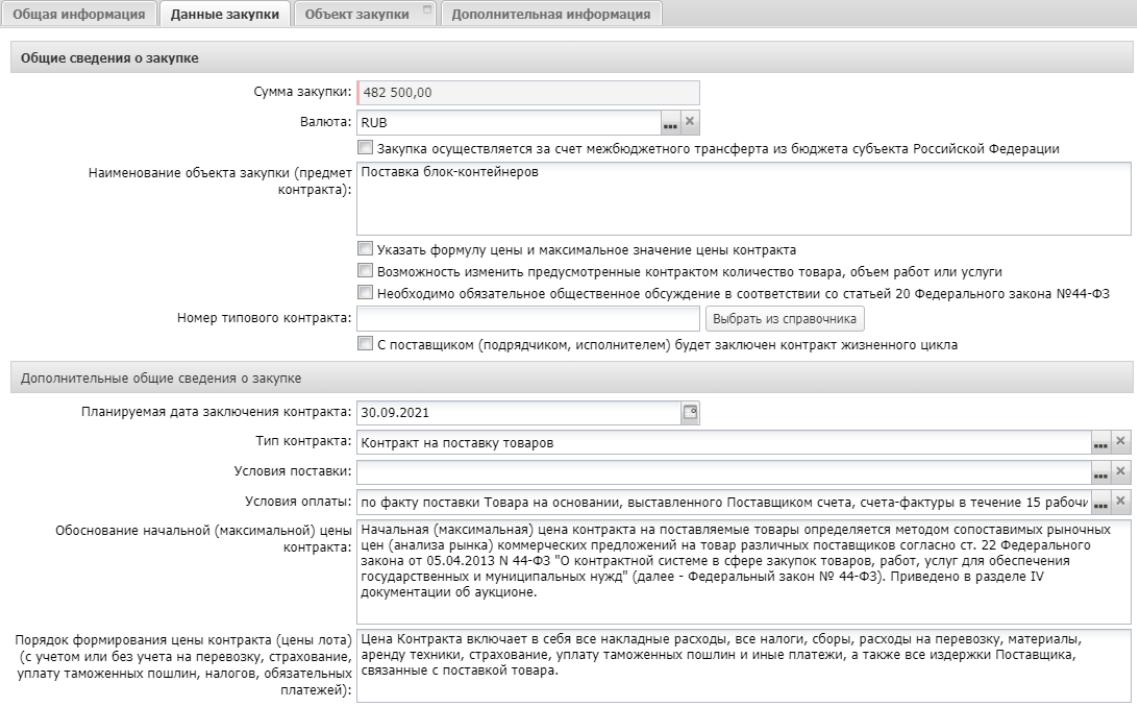

*Рис. 7. Блок «Общие сведения о закупке»*

В группе полей заполняются следующие поля:

· **Сумма закупки** – выводится сумма закупки, заполняется автоматически данными из заявки на закупку, не редактируется..

· **Валюта** – указывается валюта, в которой будет осуществляться оплата товаров, работ или услуг, заполняется автоматически данными из заявки на закупку.

· **Наименование объекта закупки (предмет контракта)** – заполняется автоматически данными из заявки на закупку. Обязательно для заполнения.

· **Указать формулу цены и максимальное значение цены контракта** - признак активируется в соответствии с его значением, выгружается в ЕИС.

· **Возможность изменить предусмотренные контрактом количество товара, объем работ или услуги** – признак активируется в соответствии с его значением, не выгружается в ЕИС**.** 

· **Необходимо обязательное общественное обсуждение в соответствии со статьей 20 Федерального закона №44-ФЗ** – признак активируется в соответствии с его значением, выгружается в ЕИС.

· **Номер типового контракта** – выбирается из справочника «Типовые контракты, типовые условия контракта» по кнопке «Выбрать из справочника». Можно заполнить поле вручную. Поле обязательно для заполнения, если типовой контракт опубликован в ЕИС. Поле выгружается в ЕИС.

В группе полей **Дополнительные общие сведения о закупке** содержатся следующие поля:

· **Планируемая дата заключения контракта** – указывается планируемая дата заключения контракта. Поле не выгружается в ЕИС.

· **Тип контракта –** указывается файл шаблона контракта, выбор значения осуществляется из справочника Типы контрактов и договоров. Необязательное поле. Поле не выгружается в ЕИС

· **Условия поставки** - условия поставки продукции, выбирается из справочника Условия поставки. Необязательное поле. Поле не выгружается в ЕИС

· **Условия оплаты** - условия оплаты, выбирается из справочника Условия оплаты. Необязательное поле. Поле не выгружается в ЕИС

· **Обоснование начальной (максимальной) цены контракта** – вручную вводится текстовое обоснование начальной (максимальной) цены контракта. Необязательное поле. Поле не выгружается в ЕИС

· **Порядок формирования цены контракта (цены лота) (с учетом или без учета расходов на перевозку, страхование, уплату таможенных пошлин, налогов и других обязательных платежей)** – данные о включенных/не включенных в цену товаров, работ, услуг расходах. Необязательное поле. Поле не выгружается в ЕИС

### <span id="page-10-0"></span>3.2.2 БЛОК «ДОКУМЕНТЫ И ТРЕБОВАНИЯ»

Блок выгружается в ЕИС. Наследуется из заявки на закупку. В блоке **Документы и требования** указываются следующие сведения:

· В списке **Требования, предъявляемые участнику, ограничения участия** указываются требования, предъявляемые непосредственно к участнику закупки. Для добавления нового требования необходимо нажать кнопку **(B)** (Создать), на экране появится форма Требования к участнику и ограничения, Рис. 8. Выбор требования осуществляется по кнопке из справочника «Особенности размещения заказа».

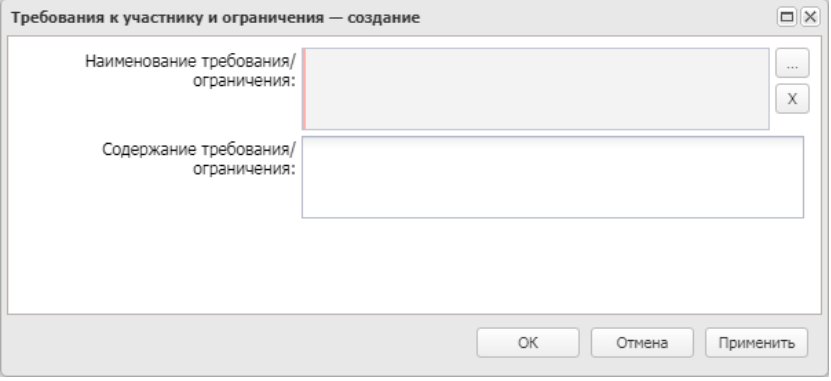

*Рис. 8. Форма «Требования к участнику и ограничения»*

Порядок заполнения требования «**Единые требования к участникам закупок в соответствии с ч. 1 ст. 31 Закона № 44-ФЗ», «Требования к участникам закупок в соответствии с частью 1.1 статьи 31 Федерального закона № 44-ФЗ**»:

1) выбрать требование;

2) текстовое поле «Содержание требования/ограничения» в ЕИС не выгружается, заполнению не подлежит, см. Рис. 9.

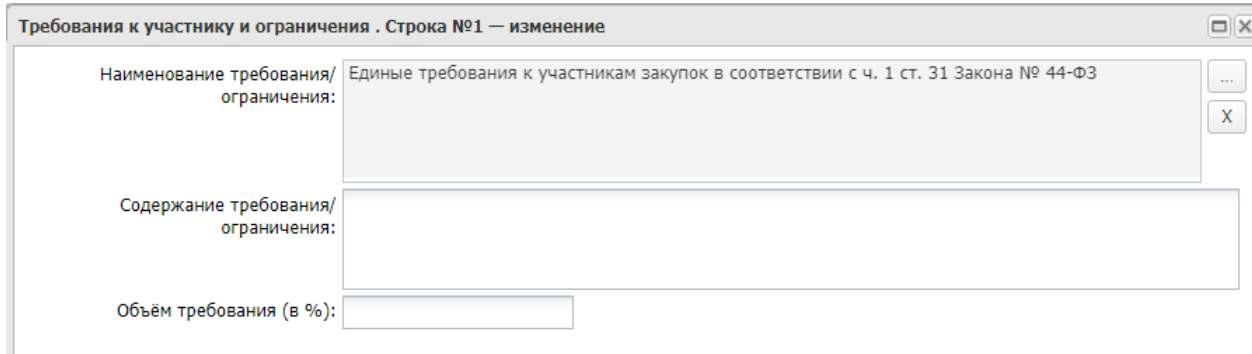

Порядок заполнения требования «**Запрет на допуск товаров, услуг при осуществлении закупок, а также ограничения и условия допуска в соответствии с требованиями, установленными статьей 14 Федерального закона № 44**»:

- 1) выбрать требование;<br>2) заполнить блок
- 2) заполнить блок **«Перечень НПА, конкретизирующих особенности применения национального режима (ЕИС**)»;
- 3) автоматически заполнится блок «**НПА, регулирующие запрет или ограничение участия**»;
- 4) текстовое поле «**Содержание требования/ограничения»** заполнить значением «установлены», см. Рис. 10.

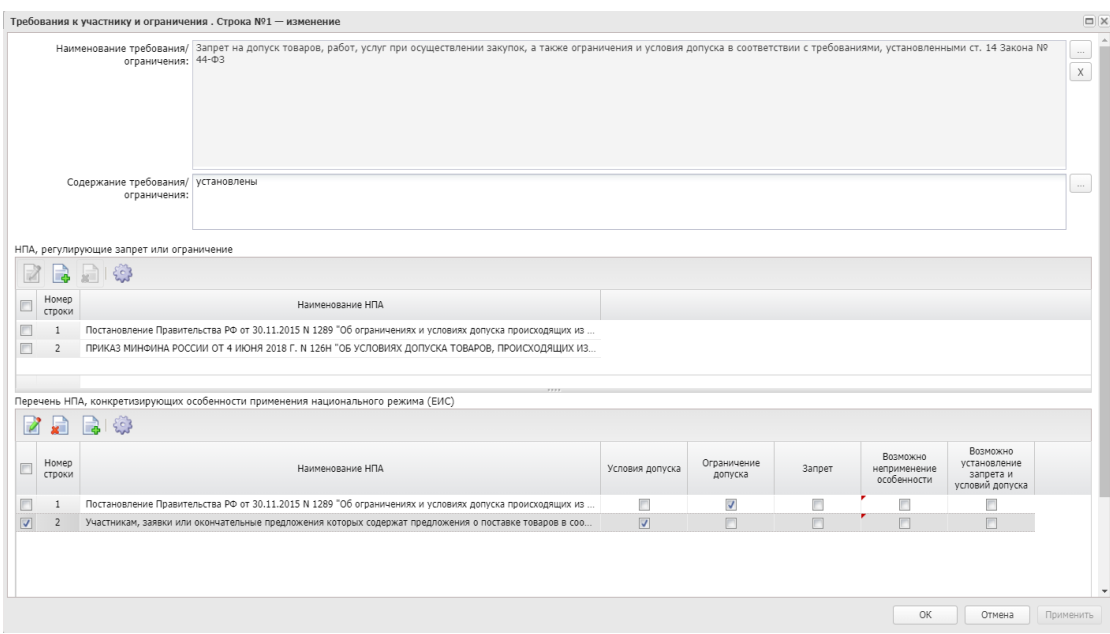

*Рис. 10. Заполнение требования «Запрет на допуск товаров, услуг…»*

5) если необходимо отразить **неприменение запрета**, в окне выбора НПА, активировать признак «Присутствуют обстоятельства, допускающие исключение, влекущее неприменение запрета, ограничения допуска», заполнить обязательное текстовое поле «Обоснование невозможности запрета, ограничения допуска».

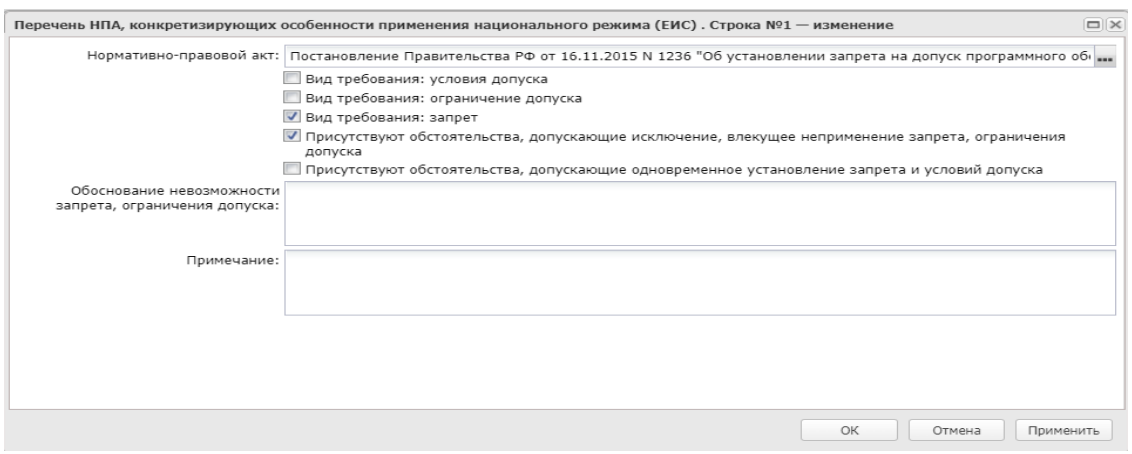

*Рис. 11. Заполнение неприменения запрета*

6) если необходимо установить одновременно запрет и условие допуска, то активируется признак «Присутствуют обстоятельства, допускающие одновременное установление запрета и условий допуска».

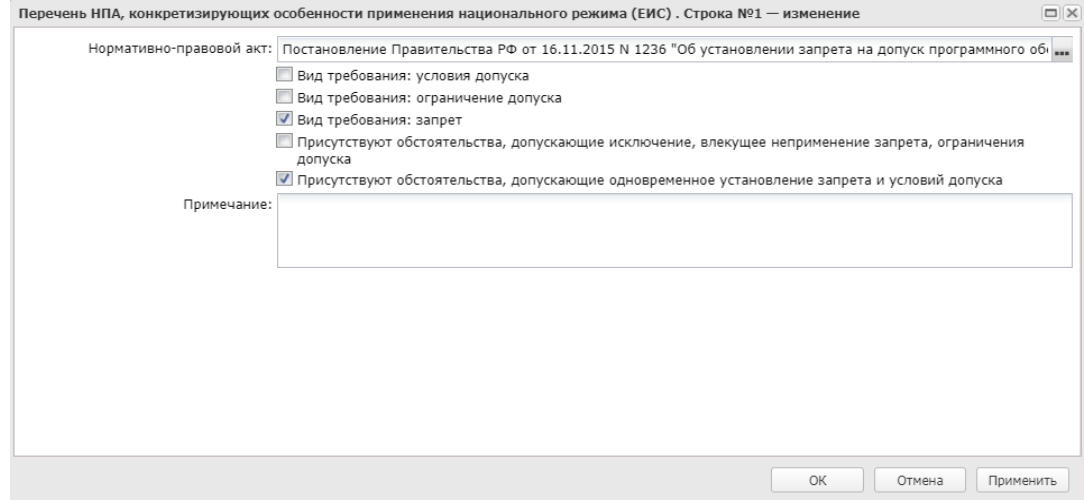

*Рис. 12. Заполнение неприменения запрета*

Порядок заполнения требования «**Требование к участникам закупок в соответствии с п. 1 ч. 1 ст. 31 Закона № 44-ФЗ»**:

- 1) выбрать требование;
- 2) заполнить текстовое поле «Содержание требования/ограничения».

Порядок заполнения требования «**Требования к участникам закупок в соответствии с частью 2 статьи 31 Федерального закона № 44-ФЗ**», «**Требования к участникам закупок в соответствии с частью 2.1 статьи 31 Федерального закона № 44-ФЗ**»:

- 1) выбрать требование;
- 2) текстовое поле «Содержание требования/ограничения» в ЕИС не выгружается, заполнению не подлежит;
- 3) в блоке «Дополнительное требование» из справочника «Особенности размещения заказа» выбрать необходимое дополнительное требование;
- 4) поле «Содержание дополнительного требования» в автоматически заполняется значением из ЕИС после выбора соотвествующего дополнительного требования, см Рис. 13

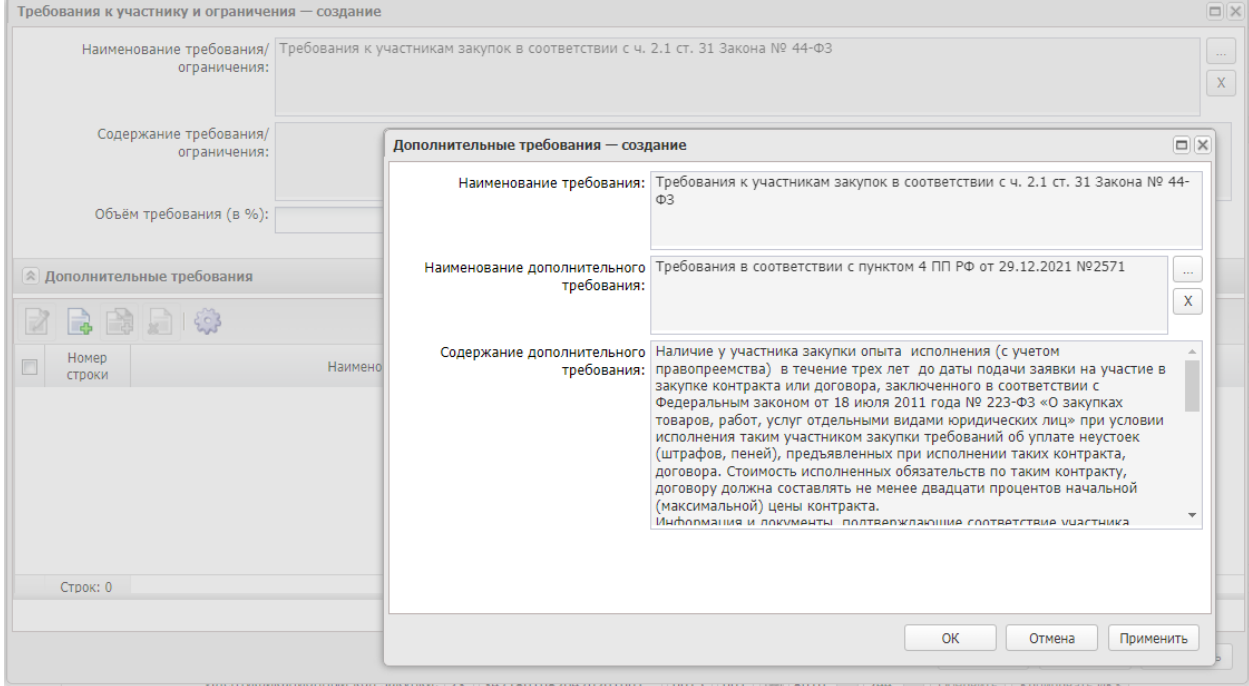

*Рис. 13. Заполнение дополнительного требования*

· В списке **Преимущества** указывается, каким видам организаций будут предоставляться преимущества. Для добавления нового преимущества необходимо нажать кнопку (Создать), на экране появится форма Преимущества, см. Рис. 14.

Выбор требования осуществляется по кнопке **из справочника «Особенности** размещения заказа».

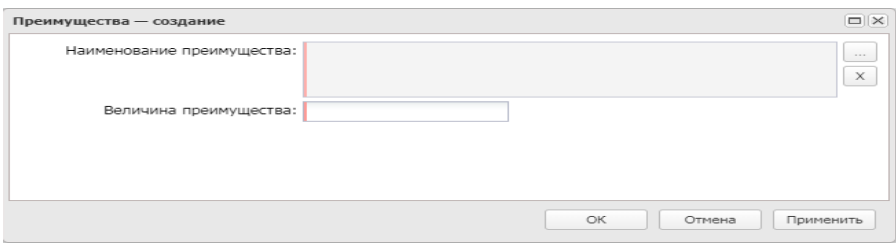

*Рис. 14. Форма «Преимущества»*

Порядок заполнения преимущества **«Участникам, заявки или окончательные предложения которых содержат предложения о поставке товаров в соответствии с приказом Минфина России № 126н от 04.06.2018»** 

1) выбрать требование;

2) текстовое поле «Содержание требования/ограничения» не заполнять то поле «Величина преимущества» автоматически заполняется значением «15». При необходимости указать значение «20» поле редактируется;

3) В блоке «Требования, предъявляемые к участнику, ограничение участия» должно быть указан Приказ Минфина 126н от 04.06.2018, см. Рис. 15.

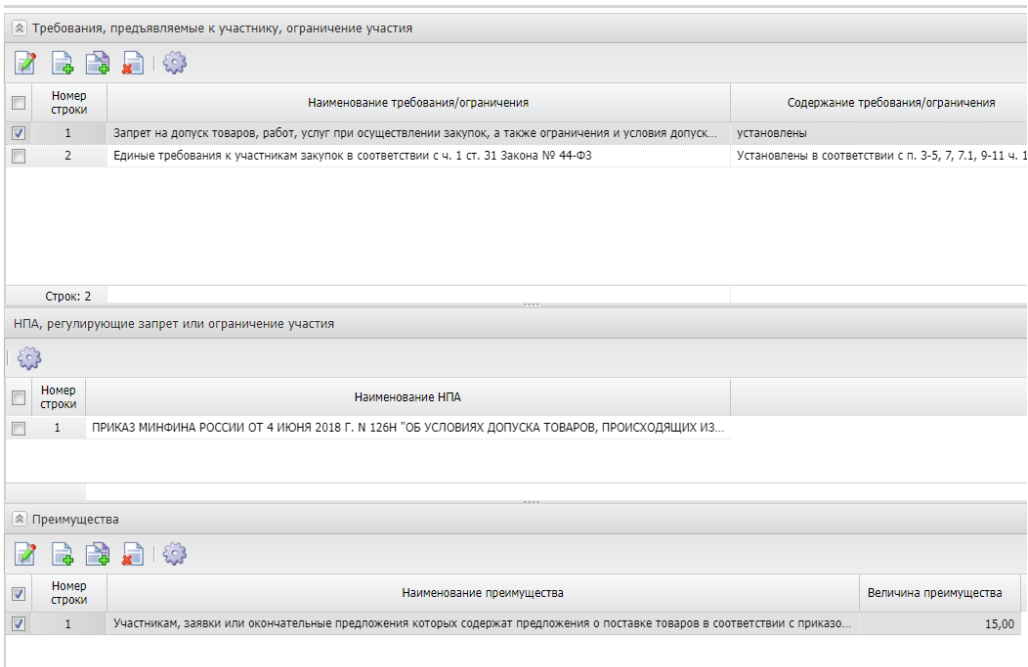

*Рис. 15. Заполнение Приказа Минфина 126н от 04.06.2018*

Порядок заполнения преимущества для закупки у **субъектов малого предпринимательства и социально ориентированных некоммерческих организаций**(см. рис 16). В блоке «Требования, предъявляемые к участнику, ограничение участия» не указываются.

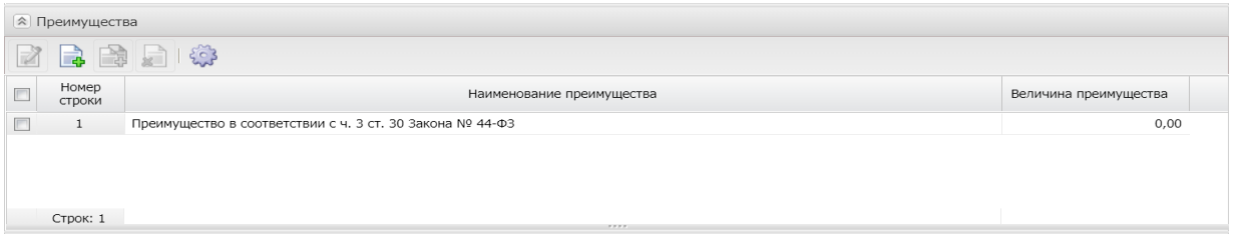

*Рис. 16. Заполнение преимущества для закупки у субъектов малого предпринимательства и социально ориентированных некоммерческих организаций*

### <span id="page-14-0"></span>3.2.3 БЛОК «ТРЕБОВАНИЯ И ИНФОРМАЦИЯ ПО ЗАКАЗЧИКУ»

В группе полей **Требования и информация по заказчику** содержатся следующие поля:

- **Заказчик**  выводится полное наименование заказчика закупки, заполняется автоматически. Поле выгружается в ЕИС.
- **Номер позиции плана-графика**  заполняется автоматически, в зависимости от значения параметра Правило формирования идентификационного кода. Поле выгружается в ЕИС.
- **Идентификационный код закупки** указывается идентификационный код закупки. Заполняется автоматически на основании ЭД «Заявка на закупку». Поле выгружается в ЕИС.
- **Начальная (максимальная) цена контракта** указывается начальная (максимальная) цена контракта, заполняется автоматически. Поле выгружается в ЕИС.
- **Описание объекта закупки** текстовое описание объекта закупки. Заполняется автоматически на основании ЭД «Заявка на закупку». Поле не выгружается в ЕИС.
- **Информация о банковском сопровождении контрактов** по умолчанию заполняется значением «Банковское или казначейское сопровождение не требуется». При необходимости установить сопровождение контракта значение выбирается из списка. Значение выгружается в ЕИС.
- **Срок исполнения контракта, отдельных этапов исполнения контракта**  текстовое описание объекта закупки, Заполняется автоматически на основании ЭД «Заявка на закупку». Поле выгружается в ЕИС.
- **Размер аванса, %** устанавливается в случае необходимости. Поле заполняется автоматически из ЭД «Заявка на закупку». Разрешено вводить значение от 0 до 100. Поле выгружается в ЕИС.
- **Расчеты по контракту в части выплаты аванса подлежат казначейскому сопровождению –** активируется по значению, выгружается, если в поле "Информация о банковском сопровождении контрактов" указано одно из значений: - Требуется казначейское сопровождение контракта; - Требуется банковское и казначейское сопровождение контракта.

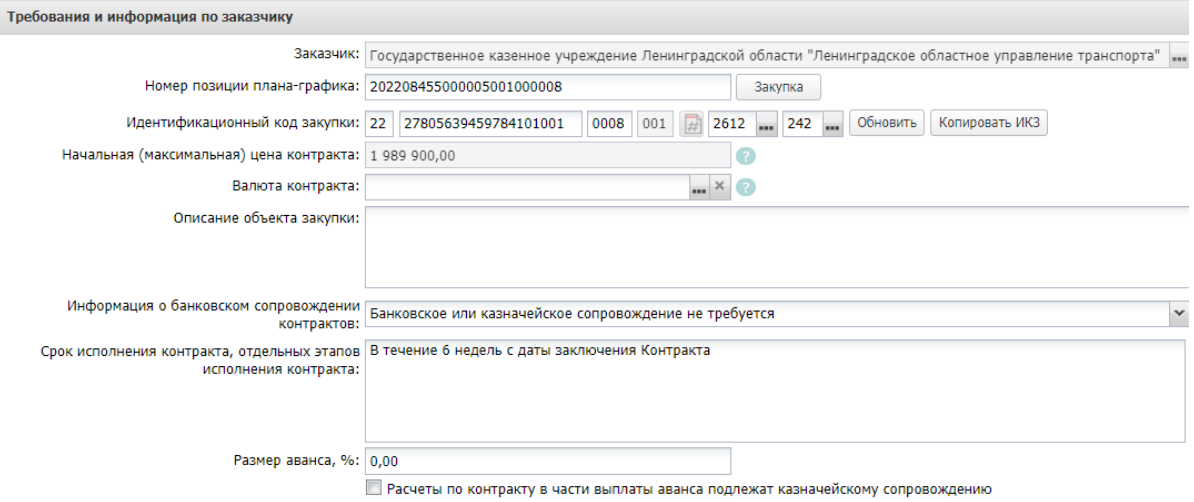

#### *Рис. 17 Блок «Требования и информация по заказчику»*

При активации признака **Установить обеспечение заявок участников** становится доступна группа полей, где указывается информация об обязательствах обеспечения заявки. Заполняется автоматически на основании ЭД «Заявка на закупку». При заполнении выгружается в ЕИС.

В блоке указываются следующие сведения:

- **% обеспечения** указывается процент размера обеспечения заявки на участие в закупке от начальной (максимальной) цены контракта.
- **Размер обеспечения** обязательно для заполнения, если включен признак Установить обеспечение заявок участников.
- **Номер лицевого счета** указывается номер лицевого счета для перечисления средств, выбор значения осуществляется из справочника Счета организаций. **Номер расчетного счета, БИК, Номер корреспондентского счета, Наименование кредитной организации** заполняются автоматически при заполнении лицевого счета.
- **Порядок внесения денежных средств в качестве обеспечения заявки** вручную вводится текстовая информация о порядке внесения денежных средств для обеспечения заявки на участие в закупке или условия банковской гарантии.

#### **Блок Реквизиты счета для перечисления денежных средств в случае, предусмотренном ч. 13 ст. 44 Закона № 44-ФЗ (в соответствующий бюджет бюджетной системы Российской Федерации)**

- **Заказчик является администратором доходов бюджета -** при установке признака, автоматически заполняются поля "ИНН получателя", "КПП получателя" данными заказчика.
- **Иной администратор доходов бюджета** активируется по значению.
- **ИНН получателя –** заполняется выбором из справочника организаций.
- **КПП получателя –** заполняется автоматически, после заполнения поля ИНН получателя.
- **КБК доходов** вводится значение, должно состоять из 20 цифр.

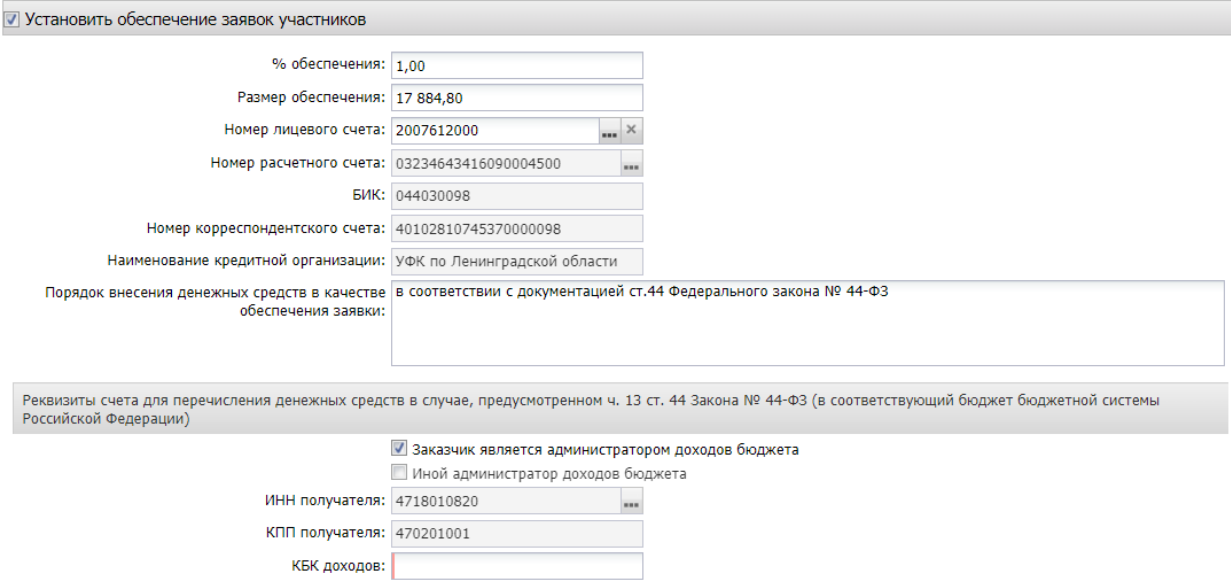

*Рис. 18 Блок «Установить обеспечение»*

При активации признака **Установить обеспечение исполнения контракта** становится доступна группа полей, где указывается информация об обязательствах обеспечении контракта. При заполнении выгружается в ЕИС.

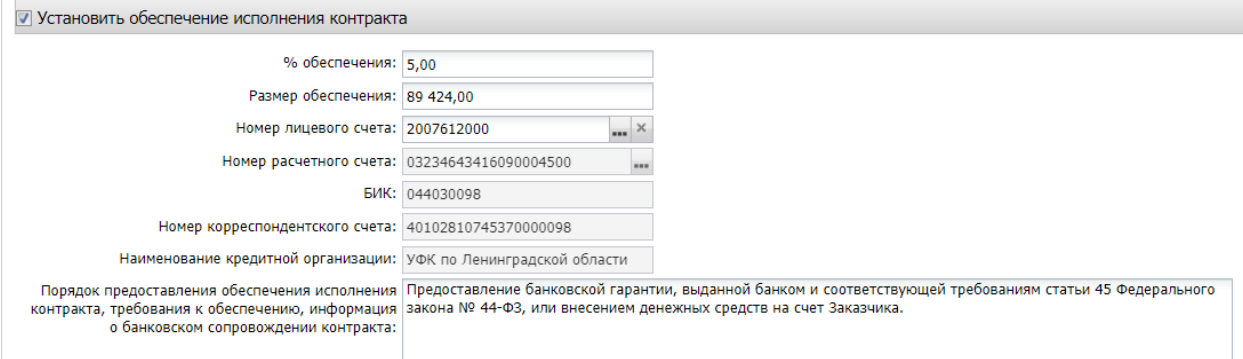

В блоке указываются следующие сведения:

- **% обеспечения** указывается процент размера обеспечения исполнения контракта от начальной (максимальной) цены контракта.
- **Размер обеспечения** вручную вводится сумма обеспечения исполнения контракта.
- **Номер лицевого счета** указывается номер лицевого счета для перечисления средств, выбор значения осуществляется из справочника Счета организаций. **Номер расчетного счета, БИК, Номер корреспондентского счета, Наименование кредитной организации** заполняются автоматически при заполнении лицевого счета.
- **Порядок предоставления обеспечения исполнения контракта, требования к обеспечению, информация о банковском сопровождении контракта** – вручную вводится текстовая информация об обеспечении исполнения контракта.

Если в блоке Преимущества и требования установлена особенность «**Закупка у субъектов малого предпринимательства и социально ориентированных некоммерческих организаций»**, заполняется только поле «% обеспечения исполнения контракта». Поле «Сумма обеспечения контракта» не заполняется.

При активации признака **Указать информацию о гарантии качества товаров, работ, услуг** становятся доступны текстовые поля Срок, на который предоставляется гарантия, Информация о требованиях к гарантийному обслуживанию товара, Требования к гарантии производителя товара. При заполнении выгружаются в ЕИС

При активации признака **Установить обеспечение гарантийных обязательств** становится доступна группа полей, где указывается информация об обязательствах обеспечения гарантийных обязательств. При заполнении выгружается в ЕИС.

В блоке указываются следующие сведения:

- **% обеспечения** указывается процент размера обеспечения гарантийных обязательств от начальной (максимальной) цены контракта.
- **Размер обеспечения** вручную вводится сумма обеспечения гарантийных обязательств.
- **Номер лицевого счета** указывается номер лицевого счета для перечисления средств, выбор значения осуществляется из справочника Счета организаций. **Номер расчетного счета, БИК, Номер корреспондентского счета, Наименование кредитной организации** заполняются автоматически при заполнении лицевого счета.
- **Порядок внесения денежных средств в качестве обеспечения гарантийных обязательств** – вводится вручную.

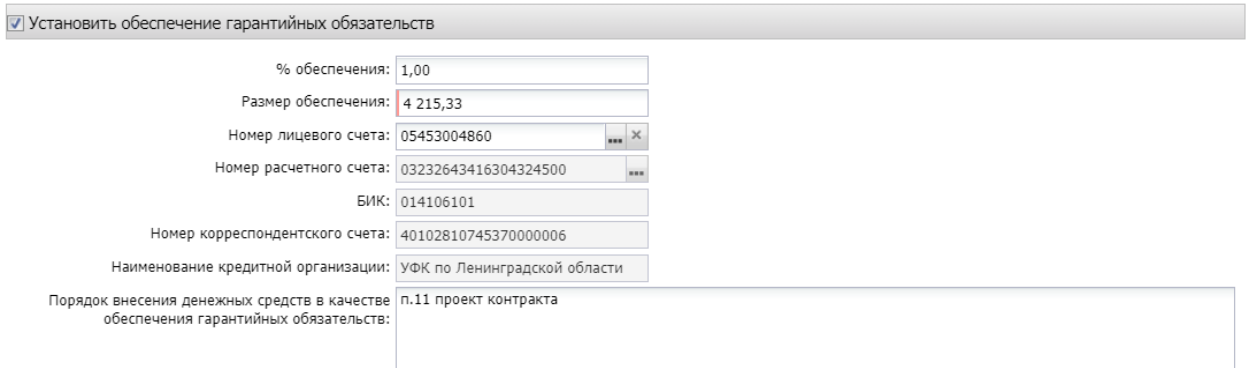

*Рис. 19* Блок «Обеспечение гарантийных обязательств»

Блок «**Сроки исполнения контракта**» наследуется из ЭД «Заявка на закупку», при необходимости может быть отредактирован, обязателен для заполнения, выгружается в ЕИС.

В группе полей **Дополнительная информация по заказчику** содержатся следующие поля, см. Рис. 20.:

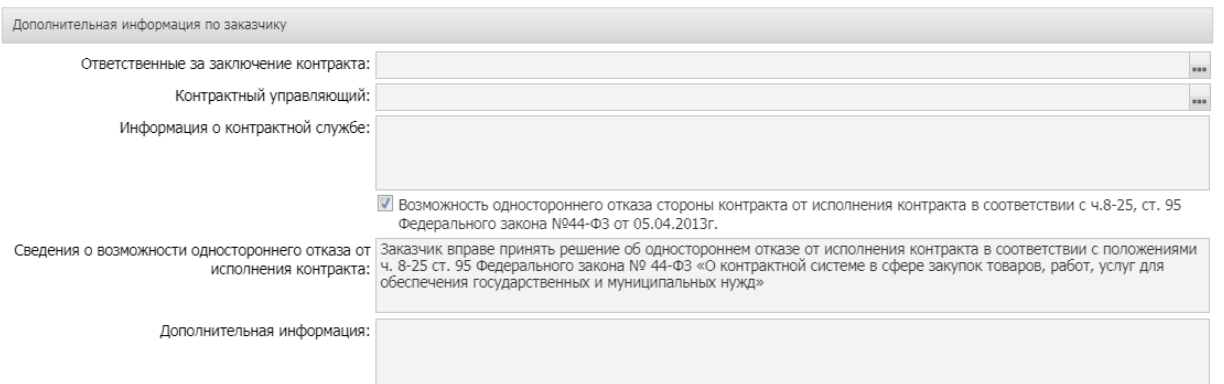

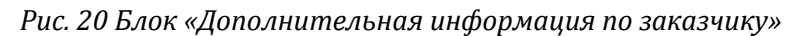

- **Ответственные за заключение контракта** наследуется из ЭД «Заявка на закупку». Указываются сотрудник, которого заказчик определил как ответственных за заключение контракта. Поле не обязательное, не выгружается в ЕИС.
- **Контрактный управляющий** наследуется из ЭД «Заявка на закупку». Указывается сотрудник, которого заказчик определил как контрактного управляющего по данному контракту. Поле не обязательное, не выгружается в ЕИС.
- **Информация о контрактной службе** наследуется из ЭД «Заявка на закупку». Поле не обязательное, не выгружается в ЕИС.
- **Возможность одностороннего отказа стороны контракта от исполнения контракта в соответствии с ч. 8-25, ст. 95 Федерального закона № 44-ФЗ от 05.04.2013 г**. – признак активируется в соответствии со значением. Если активирован - выгружается в ЕИС.
- **Сведения о возможности одностороннего отказа от исполнения контракта** текстовое поле заполняется при активации признака «Возможность одностороннего отказа стороны контракта от исполнения контракта». Поле выгружается в ЕИС при заполнении.
- **Дополнительная информация** вручную вводится дополнительная текстовая информация. Доступно для редактирования в статусе «Отложен». Поле не обязательное, не выгружается в ЕИС.

### <span id="page-18-0"></span>3.3. ВКЛАДКА «ОБЪЕКТ ЗАКУПКИ»

Вкладка **Объект закупки** содержит следующие вкладки:

- · Спецификация;
- · График поставки и оплаты

Заполняется автоматически на основании ЭД «Заявка на закупку» и не редактируются в решении.

Блок «Спецификация», Коды бюджетной классификации (далее – КБК), сумма графика оплаты, блок «Места и график поставки товара, выполнения работы, оказания услуг» выгружается в ЕИС.

При необходимости можно откорректировать место поставки. Для этого в блоке «Места и график поставки товара, выполнения работы, оказания услуг» активируется признак «Скорректировать сведения о месте поставки, выполнения работы, оказания услуги для документации и извещения», заполняется поле «Место доставки товара, выполнения работы, оказания услуги». Это поле будет выгружено в ЕИС, вместо поля «Адрес поставки».

Если в блоке "Места и график поставки товара, выполнения работы, оказания услуги" имеется несколько мест поставки, то доступен инструмент "Заполнить сведения о всех местах поставки на основании выбранной строки"

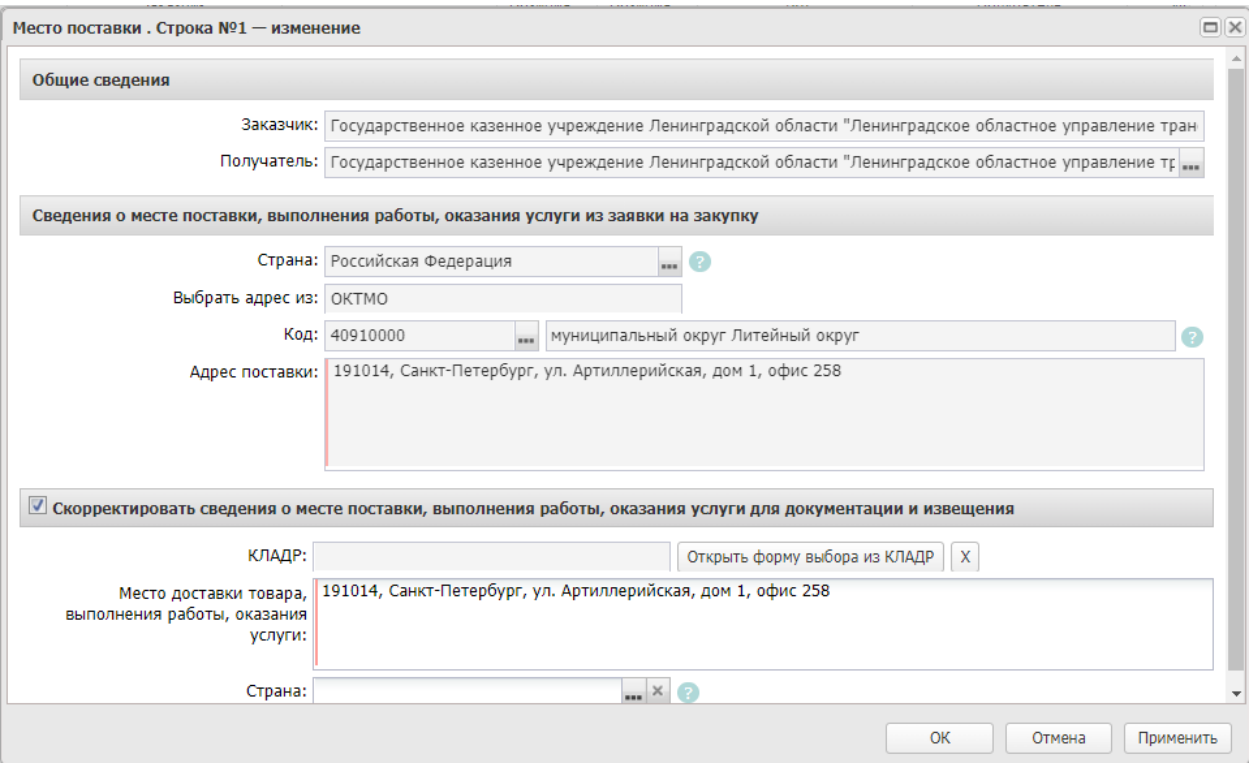

*Рис. 21 Редактирование места поставки.*

### <span id="page-19-0"></span>3.4. ВКЛАДКА «ДОПОЛНИТЕЛЬНАЯ ИНФОРМАЦИЯ»

- **Закупка осуществляется в соответствии со ст. 111.4 Федерального закона N 44- ФЗ** – активируется по значению**.** Если активирован - выгружается в ЕИС.
- **Поставка товаров, необходимых для нормального жизнеобеспечения**  активируется по значению**.** Если активирован - выгружается в ЕИС.

## <span id="page-19-1"></span>4. ПРИКРЕПЛЕНИЕ ФАЙЛОВ

Необходимо прикрепить обязательные документы.

В нижней панели кнопок нажать кнопку , в открывшемся окне: «**Присоединенные** документы», нажав на кнопку **Вартария и присоединить необходимые документы**. Можно прикрепить не больше 40 файлов, объем каждого файла не более 50 Мб.

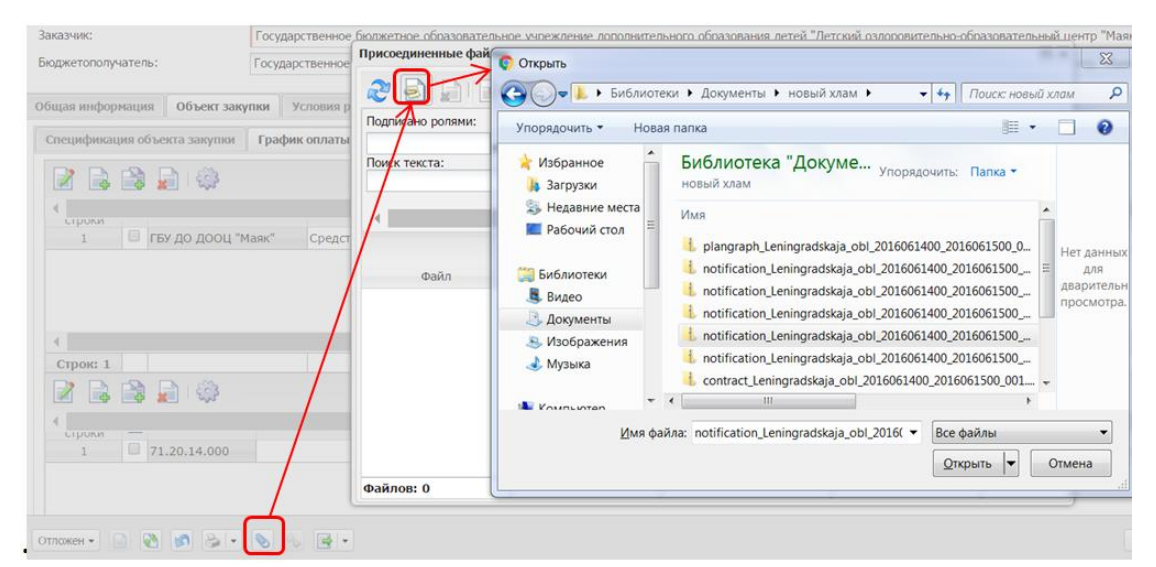

#### *Рис. 22 Прикрепление файла.*

К выгрузке в ЕИС подлежат следующие категории вложений:

- 92 Проект контракта;
- 169 Дополнительная информация и документы;
- 168 Требование к содержанию, составу заявки на участие в закупке;
- 145 Файлы проектной документации;
- 166 Обоснование начальной (максимальной) цены контракта;
- 167 Описание объекта закупки;
- 171 Обоснование цены контракта.

#### **Обязательными категориями для выгрузки в ЕИС являются:**

- 92 Проект контракта;
- 166 Обоснование начальной (максимальной) цены контракта;
- 168 Требование к содержанию, составу заявки на участие в закупке.

При выборе особого условия «Электронный аукциона проведение работ по строительству, реконструкции, кап. ремонту, сносу объекта кап. строительства.» обязательна категория **145 - Файлы проектной документации.** Если особое условие не указано, файлы с этой категорией не выгружаются в ЕИС.

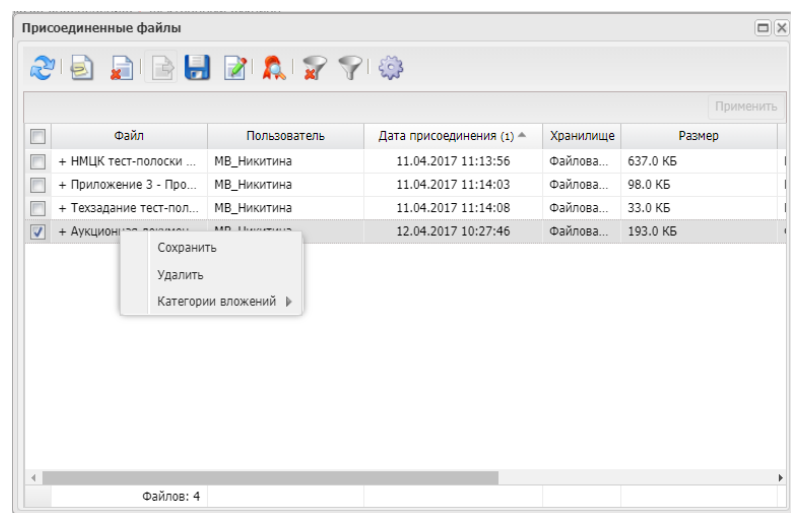

### <span id="page-21-0"></span>5. ОБРАБОТКА ЭД «РЕШЕНИЕ О ПРОВЕДЕНИИ ТОРГОВ НА ЭТП»

После заполнения ЭД «Решение о проведении торгов на ЭТП» документ необходимо обработать. Для этого нажмите кнопку в левом нижнем углу со статусом Отложен, и выберите действие –«Обработать», см. 24.

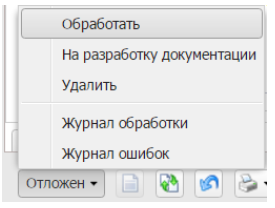

Рис. 24 *Выполнение действия «Обработать»*

В случае, если заполнены все необходимые поля, то ЭД перейдет на статус «**Экспертиза**». Если в документе не заполнены обязательные поля, то программа выдаст сообщение об ошибке.

Теперь согласовываем документ, для этого необходимо выполнить действие «Согласовать».

ЭД изменит статус на *«Ожидание выгрузки* **в ЕИС***».*

#### <span id="page-21-1"></span>5.1. ВЫГРУЗКА РЕШЕНИЯ В ЕИС

В ЭД со статусом «**Ожидание выгрузки в ЕИС**» необходимо выполнить действие «**Выгрузка с контролем**», ЭД «**Решение о проведении закупки**» перейдет в статус «**Извещение отправлено в ЕИС**» (на этом статусе действия не доступны).

При успешной выгрузке в ЕИС статус решения изменится на «Загружен в ЕИС». Необходимо перейти в ЛК Заказчика (Уполномоченного органа) в ЕИС, проверить извещение перед размещением.

Если размещаемые сведения верны, необходимо в ЛК Заказчика выполнить действия «Разместить».

Если размещаемые сведения не верны, так как в ЛК Заказчика они не подлежат изменению, необходимо в АИСГЗ выполнить действие «*Вернуть на согласование*» в статусе «Загружен в ЕИС», отредактировать документ и повторить выгрузку в ЕИС. **Удалять, выгруженный ранее, проект в ЛК Заказчика не нужно.**

Cтатус ЭД «Решение о проведении закупки» на следующий день изменится на «**Размещен в ЕИС**».

**Действия по формированию протоколов проводятся на ЭТП.**

## <span id="page-21-2"></span>6.ВНЕСЕНИЕ ИЗМЕНЕНИЙ В ОПУБЛИКОВАННОЕ ИЗВЕЩЕНИЕ (ПЕРЕРЕГИСТРАЦИЯ)

В случае принятия Заказчиком решения о внесении изменений в опубликованное извещение в АИСГЗ выполняется действие «Перерегистрировать» в решении в статусе *Размещен в ЕИС*, см. [Рис.](#page-22-0) 25.

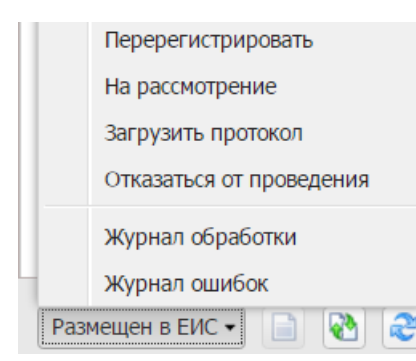

*Рис. 25 Выполнение действия «Перерегистрировать»*

<span id="page-22-0"></span>Родительское решение переводится на статус *Перерегистрация* и создается новое Решение в статусе *Отложен*.

Для редактирования заявки, включенной в решение необходимо в решении на вкладке «Общая информация» в блоке «Заявки и заказчики» - на вкладке «Заявки»,

выделить заявку и нажать на кнопку . Нажать на кнопку *Применить*, при этом ЭД «Заявка на закупку» вернется на статус *Принят организатором*. В ЭД «Заявка на закупку» выполнить действие *Отказать, Создать новый*, отредактировать ЭД «Заявка на закупку» в статусе «Отложен». Обработать заявку до статуса «Принят организатором».

## **Внимание!**

### **При исключении заявки на закупки из решения в статусе Отложен, в решении остается старая редакция присоединенных файлов. Их необходимо удалить.**

Отредактированную заявку включить ЭД "Заявка на закупку" в решение. Для этого в решении на вкладке "Общая информация" в блоке "Заявки и заказчики" нажать на кнопку "Создать", выбрать нужную заявку, нажать в решении на кнопку "Применить". Заявка на закупку добавится в решение.

В решении в статусе «Отложен» заполняется блок «Основание внесения изменений» на вкладка «Общая информация», см. Рис 26.

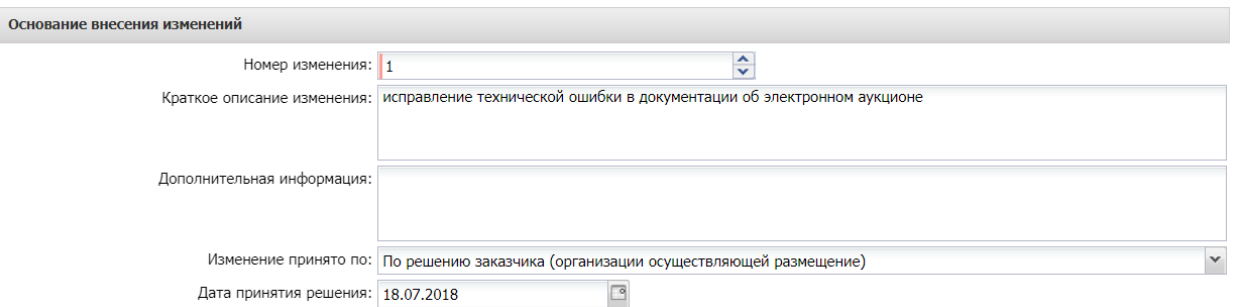

#### *Рис. 26 Блок «Основание внесения изменений»*

**· Номер изменения –** указывается номер изменения При перерегистрации решения значение поля увеличивается на единицу относительно предыдущего документа.

**· Краткое описание изменения –** вручную вводится содержание изменений при перерегистрации документа.

**· Дополнительная информация –** вручную вводится дополнительная текстовая информация.

**· Изменение принято по –** из раскрывающегося списка выбирается инициатор изменений в процедуре закупки.

**· Данные о предписании –** из раскрывающегося списка выбирается признак наличия или отсутствия данных о предписании в реестре ЕИС.

**· Номер предписания –** вручную вводится номер предписания.

**· Номер результата контроля –** вручную вводится номер результата контроля по предписанию.

**· Вид органа –** из раскрывающегося списка выбирается одно из значений:

- o Федеральная антимонопольная служба;
- o Федеральная служба по оборонному заказу;
- o Орган исполнительной власти субъекта РФ;
- o Орган местного самоуправления муниципального района, городского округа.

**· Наименование органа, уполномоченного на осуществление контроля –** вручную вводится наименование органа, уполномоченного на осуществление контроля.

**· Наименование судебного органа –** вручную вводится наименование судебного органа.

**· Наименование документа –** вручную указывается наименование документа**.**

**· Основание внесения изменений по предписанию –** вручную вводится основание внесения изменений.

**· Дата документа** – указывается дата документа**.**

**· Номер документа –** вручную вводится номер документа.

<span id="page-23-0"></span>Далее обработка решения согласно п. 5. настоящей инструкции.

### 7. ОТМЕНА ПРОЦЕДУРЫ ОПРЕДЕЛЕНИЯ ПОСТАВЩИКА

В случае принятия Заказчиком решения об отмене определения поставщика (подрядчика, исполнителя) в ЭД «Решение о проведении торгов на ЭТП» выполняется действие «**Отказаться от проведения**» в статусе *Размещен в ЕИС*.

После утвердительного ответа на вопрос, в открывшейся форме «Сведения об отмене определения поставщика (подрядчика, исполнителя)», см. [Рис.](#page-24-1) 27, заполняется группа полей «Причина отмены».

После заполнения формы «Сведения об отмене определения поставщика (подрядчика, исполнителя)» путем нажатия на кнопку «ОК», система автоматически формирует и направляет в ЕИС извещение об отмене определения поставщика (подрядчика, исполнителя). Статус Решения меняется на *Извещение об отмене отправлено.*

После загрузки извещения статус Решения меняется на *Извещение об отмене загружено*, в личном кабинете заказчика ЕИС необходимо его опубликовать. В системе «Решение о проведении …» на следующий день, перейдет в статус «Отказ от проведения». Лимиты из ЭД «Заявки на закупку» при этом освобождаются автоматически, статус Заявки на закупку изменится на *Обработка завершена*.

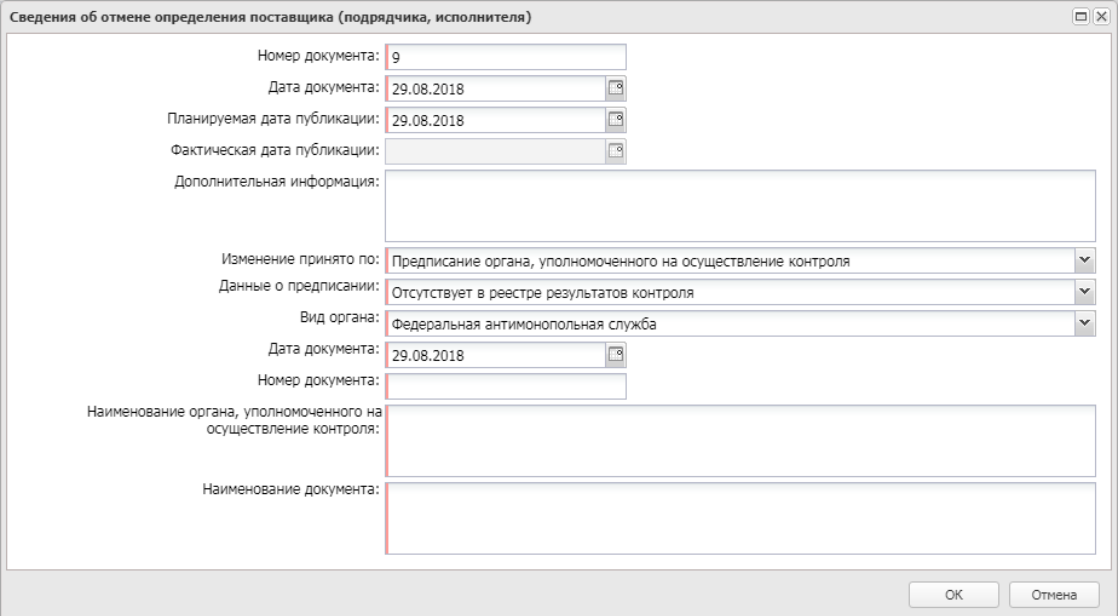

*Рис. 27 Форма «Сведения об отмене определения поставщика (подрядчика, исполнителя)»*

<span id="page-24-1"></span>Предварительно необходимо к решению прикрепить файл и указать ему категорию **36- Файлы в составе извещения об отмене заказа.**

### <span id="page-24-0"></span>8. ДОПОЛНИТЕЛЬНО

### **Действия по формированию протоколов проводятся на ЭТП.**

По итогам определения поставщика в АИСГЗ будет автоматически сформированы два документа ЭД «**Проект контракта**» и ЭД «**Контракт**» (в случае если закупка состоялась), происходит это при переходе ЭД «Решение о проведении торгов на ЭТП» на статус «**Обработка завершена**».

Для того чтобы открыть автоматически сформированные ЭД «**Проект контракта**», ЭД «**Контракт**» удобно воспользоваться инструментом «**Связанные документы**», открыть двойным кликом документ из отобразившегося списка документов:

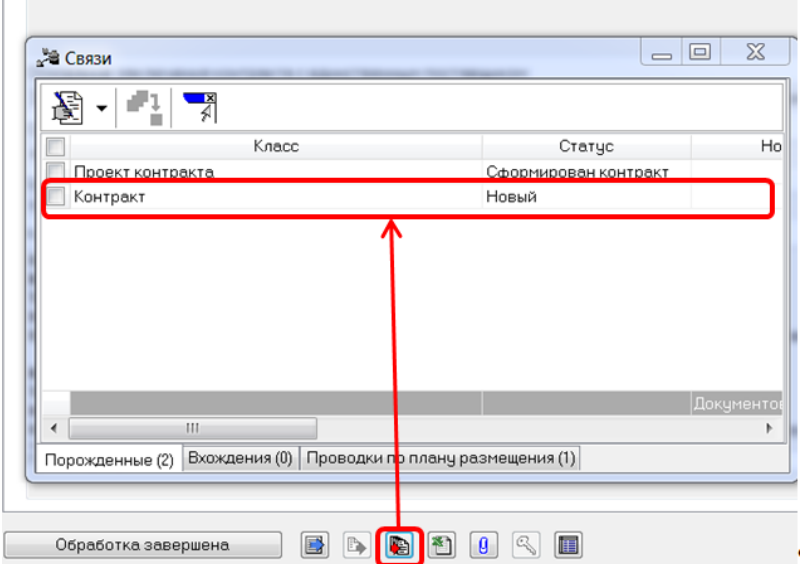

*Рис. 28 Связанные документы*

# <span id="page-25-0"></span>ЛИСТ РЕГИСТРАЦИИ ИЗМЕНЕНИЙ

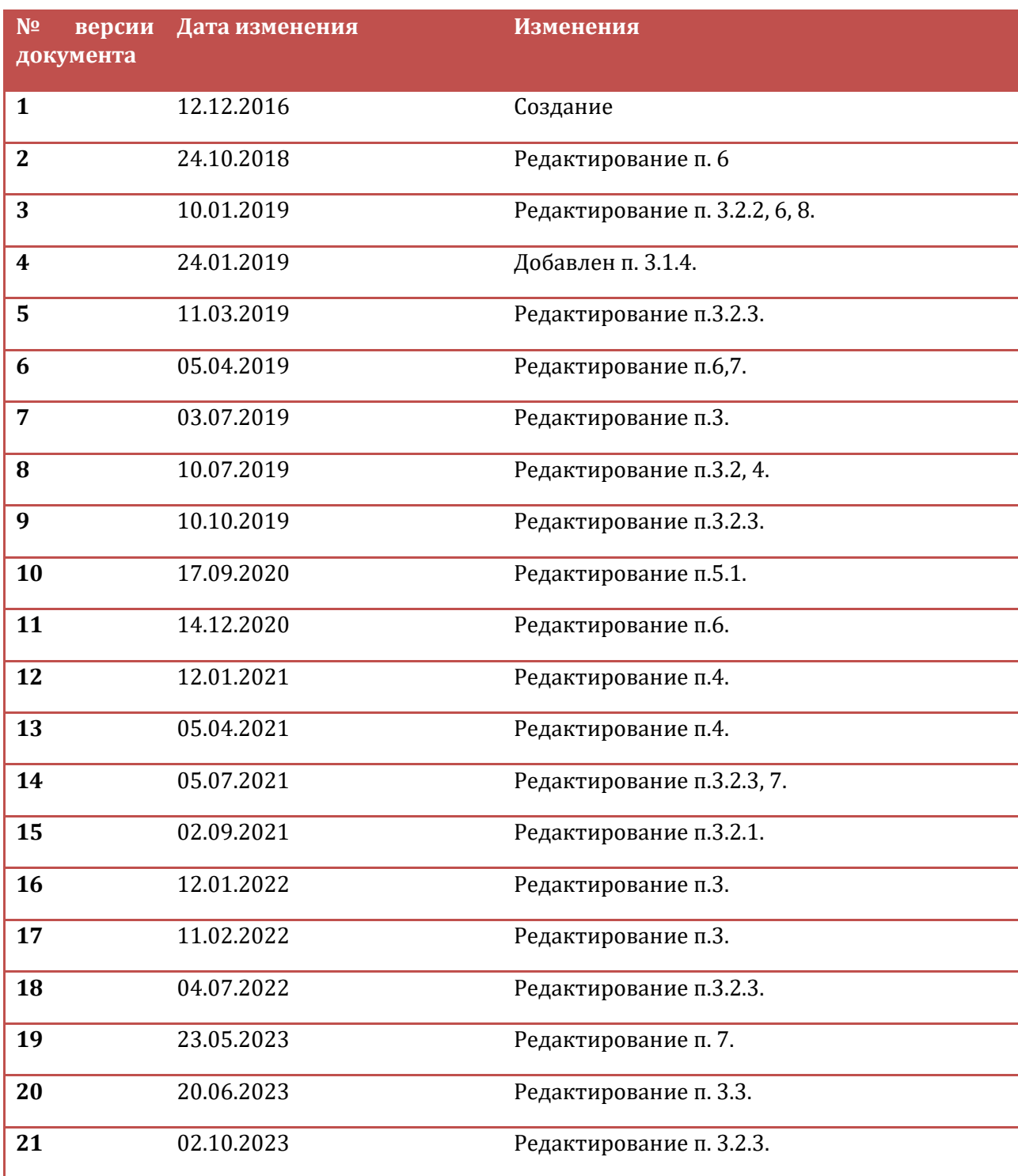